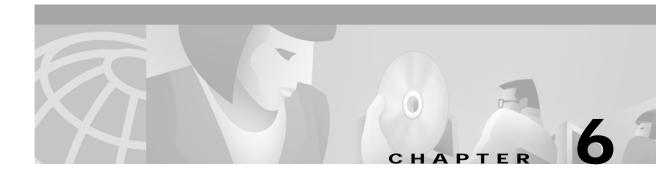

# Deploying a Site, Object, or Network

## Introduction to Deployment

This chapter describes how to deploy a site, object, or network. Deployment is the term used within CMNM to mean the addition of objects to the CEMF network model. CMNM provides two methods to deploy Cisco MGC nodes and subobjects:

- Manual deployment uses the standard CEMF deployment framework.
- Seed file deployment allows you to specify, on a bulk basis rather than on an individual basis, the components to be managed.

Seed file configuration requires that you define the Cisco MGC network or object (or a portion of it) in an external file that is read by CMNM. Based on the contents of this file, CMNM deploys the file to Cisco MGC nodes and subnodes.

#### **Meeting Password Requirements**

IDs and passwords must be consistent across all of the devices being deployed or deployment does not fully succeed. As a result, you must use an additional CEMF dialog to specify the correct login ID and password for the devices. In addition, you have to manually discover the logical connectivity network for those devices.

Anytime a password is changed on a device, you must make a corresponding change in CMNM. Otherwise CMNM's saved passwords do not match those on the devices; polling and connectivity network discovery fail. The same is true for SNMP community strings on the Cisco SLTs and LAN switch.

- When using manual deployment, the deployment wizard templates prompt for the appropriate IDs and passwords.
- When using seed-file deployment, you are prompted to enter the name of the seed-file, the login IDs, and passwords.

## **Device Inventory**

Inventory attributes are shown for each type of device in the CMNM object model. This data is available using a number of dialogs that can be invoked against an object. The following sections outline the data that is available in these dialogs.

## Alternate Cisco MGC Configurations

CMNM is able to support any type of Cisco MGC configuration. As such, CMNM does not make any assumptions as to the presence of the various devices. For example, when directed SP links are used, SS7 signaling is terminated on the media gateway. Therefore there are no Cisco SLT devices. CMNM is designed so that it gracefully handles the absence of the Cisco SLTs and LAN switches. However, there must be at least one Cisco MGC host defined.

Different configurations result in changes to the elements in the connectivity network and the relationship between the connectivity network objects. However, CMNM is able to dynamically create the hierarchical representation of the configuration network regardless of how the Cisco MGC is being used.

## **Cisco SLT and LAN Switch Inventory**

The Cisco SLT and LAN switch are listed as generic network devices. The data in Table 6-1 is associated with each Cisco SLT and LAN switch. Some of the data is accessible using SNMP. The remaining data is stored as local attributes in the CEMF database.

| Attribute              | Description                                                                                             |
|------------------------|----------------------------------------------------------------------------------------------------|
| SNMPv2-MIB.sysContact  | Identification of the contact person for the device.                                                    |
| SNMPv2-MIB.sysDesc     | Textual description of the device.                                                                      |
| SNMPv2-MIB.sysLocation | Physical location of the device.                                                                        |
| SNMPv2-MIB.sysName     | Administratively assigned name for the device.                                                          |
| SNMPv2-MIB.sysUpTime   | Time (in hundredths of a second) since the network management portion of the system was re-initialized. |
| IP Address             | IP Address of the Cisco SLT/LAN switch host                                                             |
| Login ID               | IOS/Switch Code login ID                                                                                |
| Login Password         | IOS/Switch Code Telnet login password                                                                   |
| Enable Password        | Enable-mode password                                                                                    |
| SNMP Read Community    | SNMP read-community string                                                                              |
| SNMP Write Community   | SNMP write-community string                                                                             |

Table 6-1 Cisco SLT and LAN Switch Inventory

#### Interfaces

Each Cisco SLT and LAN switch has numerous network interfaces. Tables from the IF-MIB are read to determine how many network interfaces are in each network element.

For each network interface, the inventory data in Table 6-2 is retrieved (using SNMP) and displayed.

 Table 6-2
 Cisco SLT and LAN Switch Network Interface Inventory

| Attribute      | Description                      |
|----------------|----------------------------------|
| IF-MIB.ifIndex | Unique value for each interface. |

| IF-MIB.ifAdminStatus | Desired state of the interface.                                                                                    |
|----------------------|----------------------------------------------------------------------------------------------------|
| IF-MIB.ifDescr       | Textual string containing information about the interface.                                                         |
| IF-MIB.ifLastChange  | Value of sysUpTime at the time of the last creation or deletion of an entry in the ifTable.                        |
| IF-MIB.ifMtu         | Size of the largest packet that can be sent or received on the interface, specified in octets.                     |
| IF-MIB.ifOperStatus  | Current operational state of the interface.                                                                        |
| IF-MIB.ifPhysAddress | Interface's address at its protocol sublayer.                                                                      |
| IF-MIB.ifSpecific    | Reference to MIB definitions specific to the particular media being used to realize the interface.                 |
| IF-MIB.ifSpeed       | Estimate of the interface's current bandwidth in bits per second.                                                  |
| IF-MIB.ifType        | Type of the interface.                                                                                             |
| IF-MIB.ifInErrors    | Number of inbound packets that contained errors preventing them from being deliverable to a higher-layer protocol. |
| IF-MIB.ifInOctets    | Total number of octets received on the interface, including framing characters.                                    |
| IF-MIB.ifOutErrors   | Number of outbound packets that could not be transmitted because of errors.                                        |
| IF-MIB.ifOutOctets   | Total number of octets transmitted out of the interface, including framing characters.                             |

Table 6-2 Cisco SLT and LAN Switch Network Interface Inventory

In addition to the network interfaces, each Cisco SLT has numerous TDM interfaces (the connections to the STPs). MIB tables from the RFC1406-MIB are read to determine how many TDM interfaces are present.

For each Cisco SLT TDM interface, the statistical data in Table 6-3 is retrieved (using SNMP) and displayed.

Table 6-3 Cisco SLT and LAN Switch Network Interface Statistics

| Attribute                         | Description                                                                                            |
|-----------------------------------|----------------------------------------------------------------------------------------------------|
| RFC1406-MIB.dsx1IfIndex           | Value for this object is equal to the value of ifIndex from the Interfaces table of MIB II (RFC 1213). |
| RFC1406-MIB.dsx1CurrentESs        | Number of errored seconds encountered by a DS1 interface in the current interval.                      |
| RFC1406-MIB.dsx1CurrentSESs       | Number of severely errored seconds encountered by a DS1 interface in the current interval.             |
| RFC1406-MIB.dsx1IntervalESs       | Number of errored seconds encountered by a DS1 interface in a previous interval.                       |
| RFC1406-MIB.dsx1IntervalSESs      | Number of severely errored seconds encountered by a DS1 interface in a previous interval.              |
| RFC1406-MIB.dsx1FarEndIntervalESs | Number of far end errored seconds encountered by a DS1 interface in a previous interval.               |

|                                   | Number of far end errored severely seconds encountered by a DS1 interface in a previous interval.  |
|-----------------------------------|----------------------------------------------------------------------------------------------------|
| RFC1406-MIB.dsx1FarEndCurrentESs  | Number of far end errored seconds encountered by a DS1 interface in the current interval.          |
| RFC1406-MIB.dsx1FarEndCurrentSESs | Number of far end severely errored seconds encountered by a DS1 interface in the current interval. |

| Table 6-3 | Cisco SLT and LAN Switch Network Interface Statistics |
|-----------|-------------------------------------------------------|
|           |                                                       |

Each device supports a number of different memory pools (defined in the ciscoMemoryPoolTable table). At a minimum, a device that implements CISCO-MEMORY-POOL-MIB must support the processor memory pool. Any other memory pools are device-specific.

CMNM displays data from the Cisco SLT memory pools described in Table 6-4.

Table 6-4Cisco SLT Memory Pools

| Memory Pool      | CiscoMemoryPoolTable Index |
|------------------|----------------------------|
| Processor Memory | 1                          |
| I/O Memory       | 2                          |

CMNM displays data from the LAN switch memory pools described in Table 6-5.

Table 6-5 LAN Switch Memory Pools

| Memory Pool      | CiscoMemoryPoolTable Index |
|------------------|----------------------------|
| Processor Memory | 1                          |
| Flash Memory     | 6                          |
| Non-Volatile RAM | 7                          |
| MBUF Memory      | 8                          |
| Cluster Memory   | 9                          |
| Malloc Memory    | 10                         |

## **Cisco MGC Host Inventory**

Unlike the Cisco SLT and LAN switch, no inventory data is retrieved via SNMP from the Cisco MGC host. Rather, certain (static) data, described in Table 6-6, is retrieved during object deployment.

Table 6-6 Cisco MGC Host Inventory

| Description              | Data Source                                           |
|--------------------------|-------------------------------------------------------|
| Desired Platform State   | XECfgParm.dat: desiredPlatformState                   |
| IP Peer Addresses        | XECfgParm.dat: ipAddrPeerA, ipAddrPeerB               |
| Network Addresses        | XECfgParm.dat: IP_Addr1, IP_Addr2, IP_Addr3, IP_Addr4 |
| Transpath Home Directory | XECfgParm.dat: homeDirRoot                            |
| Virtual Switch Indicator | XECfgParm.dat: SysVirtualSwitch                       |

| MGC Host Vendor              | XECfgParm.dat: product.vendor   |
|------------------------------|---------------------------------|
| MGC Host Version             | XECfgParm.dat: product.version  |
| Maximum Number of Links      | XECfgParm.dat: maxNumLinks      |
| Maximum Number of PRI Links  | XECfgParm.dat: maxNumPRIL3Links |
| Maximum Number of MGCP Links | XECfgParm.dat: maxNumMGCPLinks  |
| Solaris OS Release Level     | uname –r                        |
| Solaris OS Version           | uname –v                        |
| Solaris Hostname             | hostname or uname –n            |
| Solaris Host ID              | hostid                          |
| Solaris Serial Number        | sysinfo                         |
| Solaris Hardware Model       | sysinfo                         |
| Number of CPUs               | sysinfo                         |
| Last Boot Time               | sysinfo                         |
| Main Memory Size             | sysinfo                         |

Table 6-6 Cisco MGC Host Inventory

Other data is stored in the local CEMF database. The data in Table 6-7 is entered during deployment of the Cisco MGC host objects and is used internally by the CMNM systems.

Table 6-7 Cisco MGC Host Local Inventory

| Attribute     | Description                                         |
|---------------|-----------------------------------------------------|
| IP Address    | IP Address of the Cisco MGC Host                    |
| MML Login ID  | Login ID for invoking an MML session                |
| MML Password  | Password for the specified ID                       |
| Root Password | Password for the root account (used when rebooting) |

## **Connectivity Network Inventory**

CMNM displays the logical connectivity network from the Cisco MGC host to external devices. Each one of these logical connections is represented as a node in the CEMF object viewer.

Each connectivity network object type has an inventory dialog associated with it. The contents of these inventory dialogs match the contents of the connectivity network object model.

## **Synchronization**

CMNM ensures that the EMS database (as provided by CEMF) is synchronized with the underlying network elements. All relevant management data within the EMS is automatically updated on receipt of a modification trap from the various network elements.

The traps in Table 6-8 are used to respond to changes in the network elements.

| Network Element | Configuration Changed Trap         |
|-----------------|------------------------------------|
| Cisco MGC host  | POM: DynamicReconfiguration        |
| LAN switch      | coldStart, warmStart, configChange |
| Cisco SLT       | reload, configChange               |

 Table 6-8
 Network Element Configuration Traps

When CMNM receives a POM:DynamicReconfiguration trap from the active Cisco MGC host, it resynchronizes its view of the connectivity network with that of the device.

## Deploying a Network Using a Seed File

For bulk deployment, you can use a deployment seed file. This seed file contains all of the information necessary to deploy an entire Cisco MGC network.

Note

Only one site can be deployed at a time. Each site requires a separate seed file.

This seed file contains the IP addresses of all of the devices in the Cisco MGC network, plus the relationship (hierarchy) between the devices. Given this file, CMNM is able to automatically deploy all of the elements in the network.

The data in the seed file includes, but is not limited to the:

- Logical names of each Cisco MGC node in the network
- IP address of each Cisco MGC host for each Cisco MGC node
- IP address of each Cisco SLT for each Cisco MGC node
- IP address of each LAN switch for each Cisco MGC node

A sample seed file is shown in Example 6-1.

#### Example 6-1 Sample Seed File

```
BAM (name=bam1, ip=172.18.137.103)
MGC (name=mgc1)
{
    HOST (ip = 172.18.145.30)
    SLT (name = 2600a, ip = 172.18.145.9)
    SLT (name = 2600b, ip = 172.18.145.10)
    SWITCH (name = n2900XL-a, ip = 172.18.145.12)
}
GATEWAY (name=gateway1, ip = 172.24.236.118) }
```

#### **Seed File Attributes**

The seed file allows you to specify a number of attributes for each device. In some cases these attributes are required. Optional attributes assume a default value if they are not specified. The default values are specified in the seed file deployment dialog.

The supported attributes are described in Table 6-9.

| Attribute      | Device Types              | Required                                           | Description                               |
|----------------|---------------------------|----------------------------------------------------|-------------------------------------------|
| name           | All                       | Only on Cisco<br>MGC node,<br>BAMS, and<br>gateway | Name of the object as seen in the GUI     |
| ip             | All except Cisco MGC node | Yes                                                | IP Address of the network element         |
| login          | All except Cisco MGC node | No                                                 | Login ID for the device                   |
| password       | All except Cisco MGC node | No                                                 | Password to login to the device           |
| rootPassword   | Cisco MGC host            | No                                                 | Root (super-user) password for the device |
| enablePassword | Cisco SLT, switch         | No                                                 | IOS and Catalyst enable password          |
| read           | All except Cisco MGC node | No                                                 | SNMP read-community string                |
| write          | All except Cisco MGC node | No                                                 | SNMP write-community string               |

Each Cisco MGC can have, at most, one active host. You can define a maximum of two hosts per Cisco MGC, one representing the active Cisco MGC host and the other the standby Cisco MGC host. You do not have to define which host is active or standby; this is determined automatically by CMNM.

You must specify the name for each Cisco MGC node. Optionally, you can then specify names for the other elements. If no name is specified, a default name is generated. In addition, you can specify account information about the various devices: login IDs, passwords, and SNMP community strings. Each value is optional and, if missing, is initialized by the corresponding value in the seed file deployment dialog.

To perform seed file deployment, you launch a dialog from a site node or other type of CEMF container. This dialog prompts you for the name of the seed file and the login ID and password for the Cisco MGC host devices. You also specify SNMP read- and write-community passwords for the Cisco SLT and LAN switch.

## Specifying a Deployment Seed File

To deploy a network using a seed file:

 Step 1
 From the Map Viewer screen, select the site icon.

 Step 2
 Right-click to display the pull-down menu, select Deployment, then Deploy Network Seed File.

 Note
 Only one site can be deployed at a time. Each site requires a seperate seed file.

You see the screen in Figure 6-1.

| IX Deploy Network<br>File <u>Edit Options Window Actions</u>                                                                                   | _ 🗆 ×<br>Help |  |  |
|----------------------------------------------------------------------------------------------------|---------------|--|--|
|                                                                                                    |               |  |  |
| Deploy Accounts                                                                                                    |               |  |  |
| Seed File                                                                                                    |               |  |  |
| Specify the name of the network seed file that contains the description and relationship of each device that is to be deployed in this system. |               |  |  |
| Seed Filename: tmp/seed.file.network Deploy                                                                                                    |               |  |  |
|                                                                                                    |               |  |  |
|                                                                                                    |               |  |  |
|                                                                                                    |               |  |  |
|                                                                                                    |               |  |  |
|                                                                                                    |               |  |  |
|                                                                                                    |               |  |  |
| tatus: site (unknown), mgcController (normal)                                                                                                  |               |  |  |
|                                                                                                    | 41313         |  |  |

Figure 6-1 Deploy Network Screen—Display Tab

Step 3To enter account information, click the Accounts tab.You see the screen in Figure 6-2.

| ploy Accounts       | <b>V</b>                                                  |                   |                      |               |        |  |
|---------------------|-----------------------------------------------------------|-------------------|----------------------|---------------|--------|--|
| Account Information |                                                           |                   |                      |               |        |  |
|                     | ount information for each t<br>lecified in the seed file. | ype of device. Th | is data will be used | l as defaults |        |  |
|                     | MGC Host                                                  | SLT               | LAN Switch           | Media Gateway | BAM    |  |
| Read Community:     | Ī*****                                                    | ******            | *****                | ******        | ****** |  |
| Write Community:    | жжини                                                     | ***               | ИМИНИИ               | ИНИИИИ        | ***    |  |
| Login ID:           | mgcusr                                                    |                   |                      |               |        |  |
| Password:           |                                                           |                   |                      |               |        |  |
| Root/Enable Passwor | rd:                                                       |                   |                      |               |        |  |
|                     |                                                           |                   |                      |               |        |  |
|                     |                                                           |                   |                      |               |        |  |
|                     |                                                           |                   |                      |               |        |  |

Figure 6-2 Deploy Network Screen—Account Tab

- Step 4 If any fields for a type of device are not specified in the seed file, you can enter account information for each type of device on this screen. When you are finished, click the **Deploy** tab to return to the screen in Figure 6-1.
- Step 5 Enter a filename in the Seed Filename field and click **Deploy**.

You see the screen in Figure 6-3.

Figure 6-3 Deploy Confirmation Prompt

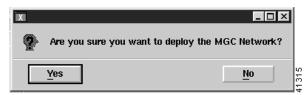

Step 6 Click Yes.

The network is deployed.

## Manually Deploying a Site, Object, or Network

The deployment wizard is the graphical interface used to create new objects representing the network elements to be managed with CMNM. The deployment wizard uses deployment profiles to prompt you for the information that is required by the deployment process. It can be accessed from different windows within CMNM as outlined below.

Note

Only one deployment wizard can be open at any time. If you attempt to open a second wizard, you see the message:

The Deployment Wizard is already active. Select it from the Window menu, or check for iconified or hidden windows.

Complete the first deployment task before proceeding.

CMNM defines a number of templates that allow you to manually configure Cisco MGC nodes and subobjects. The templates include:

- Template to deploy a top-level Cisco MGC node (This template also allows you to deploy a Cisco MGC host pair as a child of the Cisco MGC node.)
- Template to deploy a top-level gateway (Cisco MGX 8260)
- Template to deploy a top-level BAMS
- Template to deploy a Cisco MGC host pair as child of a Cisco MGC node
- Template to deploy a Cisco SLT as a child of a Cisco MGC node
- Template to deploy a LAN switch as a child of a Cisco MGC node

The deployment wizard reads the templates and presents screens prompting for information about the devices.

## **Deployment Attributes**

Table 6-10 describes deployment attributes.

| Attribute       | Device Type                                 | Required                  | Description                             |
|-----------------|---------------------------------------------|---------------------------|-----------------------------------------|
| Name            | All                                         | Yes                       | Name of the object as seen in the GUI   |
| Ір              | All except Cisco<br>MGC and common<br>host  | Yes                       | IP address of the network element       |
| Login           | Cisco MGC host,<br>Cisco SLT, LAN<br>switch | Yes for Cisco<br>MGC host | Login ID for the device                 |
| Password        | Cisco MGC host,<br>Cisco SLT, LAN<br>switch | Yes                       | Password to login to the device         |
| Root password   | Cisco MGC host                              | Yes                       | Root (super-user) password for the host |
| Enable password | Cisco SLT, LAN<br>switch                    | Yes                       | IOS/Catalyst enable password            |

#### Table 6-10 Deployment Attributes Table

| Read<br>Community  | All except Cisco<br>MGC and common<br>host | Yes | SNMP read-community string  |
|--------------------|--------------------------------------------|-----|-----------------------------|
| Write<br>community | All except Cisco<br>MGC and common<br>host | Yes | SNMP write-community string |

Table 6-10 Deployment Attributes Table

## **Opening the Deployment Wizard**

To open the deployment wizard:

- Step 1 Right-click the object below which you want to deploy.
- Step 2From the pop-up menu, select Deployment, then select Deploy Generic Objects.You see the screen in Figure 6-4.

Figure 6-4 Deployment Wizard Screen—Templates

| - | Deployment Wizard – Templates 🔹 👘                                                        |       |
|---|------------------------------------------------------------------------------------------|-------|
| Г | Template Choices                                                                         |       |
|   | Bay<br>IP Device<br>Region<br>SNMP Agent<br>SNMP Proxied Device<br>Site<br>Test Cisco90i |       |
|   |                                                                                          |       |
|   | Forward >> Cancel Finish                                                                 | 00075 |

#### **Deploying a Site**

A site is a generic, non-technology-specific object.

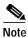

When you launch the deployment wizard, you are presented with a set of all available generic deployment profiles.

To deploy a site:

- Step 1 From the CEMF Launchpad screen, click the Viewer icon. The Map Viewer window opens.
- Step 2 On the left pane of the Map Viewer window, right-click the **Physical Site** icon, select **Deployment**, then **Deploy Generic Objects** as shown in Figure 6-5.

Figure 6-5 Deployment Wizard Screen—Deploy Generic Objects Option

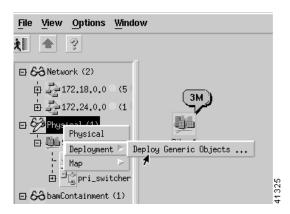

You see the screen in Figure 6-6.

Figure 6-6 Deployment Wizard Screen—Templates

| -                                                                                           | Deployment Wizarc | i - Templates | -        |
|---------------------------------------------------------------------------------------------|-------------------|---------------|----------|
| Template Choices                                                                            |                   |               |          |
| Bay<br>IP Device<br>Network<br>Region<br>SNMP Agent<br>SNMP MIB-2 Agent<br>SNMP Proxied Dev |                   |               |          |
| Site                                                                                        |                   |               |          |
|                                                                                             | rward >>          | Cancel        | Finish 5 |

Step 3 In the template options list, select Site and click Forward.

You see the screen in Figure 6-7.

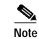

You can cancel at any point before you click Finish.

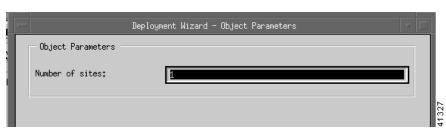

Figure 6-7 Deployment Wizard Screen—Object Parameters (Number of Sites)

Step 4Enter the number of sites; the default is 1. Click Forward.You see the screen in Figure 6-8.

Figure 6-8 Deployment Wizard Screen—Object Parameters (Site Name)

|                       | Deployment Wizard - Object Parameters |        |
|-----------------------|---------------------------------------|--------|
| — Object Parameters — |                                       |        |
| Site name:            | jite-1                                |        |
|                       | <b>►</b>                              |        |
|                       |                                       | 2      |
|                       |                                       | 44.000 |

Step 5 Enter a name (one word with no spaces) as the Site name. Click Forward .You see a screen similar to Figure 6-9, only the fields are blank.

| X Deployment Wizard - Views<br>Select Relationships |        |        |
|-----------------------------------------------------|--------|--------|
| Physical<br>genericObjects                          |        | Select |
|                                                     |        |        |
|                                                     |        |        |
| <                                                   | Cancel | failst |
|                                                     |        |        |
|                                                     |        |        |

Figure 6-9 Deployment Wizard Screen—Views

Step 6 Next to the Physical field, click Select.

You see the screen in Figure 6-10.

Figure 6-10 Object Selector Screen

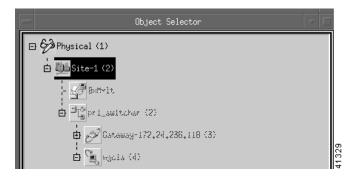

Step 7 Click the Physical item to select it, then click Apply.

The Object Selector window closes. In Figure 6-9, the Physical and genericObjects fields should be filled in with the word physical.

#### Step 8 Click Forward.

Step 9 If you entered more than one site in Step 4, continue with the screen in Figure 6-8.When you are done, you see the screen in Figure 6-11.

| Deployment Wizard - Summary                                                                 | •   <b>[</b>            |
|---------------------------------------------------------------------------------------------|-------------------------|
| Ready to deploy 1 object using the template<br>Site<br>Press <finish> to continue.</finish> |                         |
| < Back Forward >>                                                                           | <u>Cancel</u><br>Finish |

Figure 6-11 Deployment Wizard Screen—Summary

This screen summarizes the deployment you have created and allows you to commit or reject the deployment.

Step 10 Click Finish.

You are informed if deployment has been successful. A site icon appears on the right pane of the Map Viewer window.

## **Deploying a Media Gateway Network**

To deploy a Cisco media gateway network:

- Step 1 Open the Map Viewer window.
- Step 2 Click to select a Site icon from the left panel of the Map viewer window.
- Step 3 Right-click the Site icon, select **Deployment**, then **Deploy Media Gateway Network**, as shown in Figure 6-12.

|                          | Map Viewer : Physical:/                                    | Editable                                                                                                    |
|--------------------------|------------------------------------------------------------|----------------------------------------------------------------------------------------------------|
| File View Options Window |                                                            |                                                                                                    |
| <u>रे।</u> 👚 २           |                                                            |                                                                                                    |
|                          | ZM<br>Deployment<br>Site<br>Map<br>Tools<br>View Manipular | <ul> <li>Deploy Generic Objects</li> <li>Delete Objects</li> <li>Auto Discovery</li> <li>tion &gt; Deploy Billing and Mediation Device</li> <li>Deploy Media Gateway Network</li> <li>Deplot Network Seed File</li> </ul> |

Figure 6-12 Map Viewer Screen—Deployment>Deploy Media Gateway Network Option

You see the screen in Figure 6-13.

Figure 6-13 Deployment Wizard Screen—Templates

| Template Choices                                             |  |
|--------------------------------------------------------------|--|
| Deploy Media Gateway Controller (under a Site)               |  |
| Deploy SS7-PRI Gateway (under a Site)                        |  |
| Deploy a Media Gateway Controller (under an SS7-PRI Gateway) |  |
|                                                              |  |
|                                                              |  |
|                                                              |  |

Step 4 Select the template you want to use and click Forward.

You see the screen in Figure 6-14.

Figure 6-14 Deployment Wizard Screen—Object Parameters

| Deployment Wizard - Object Parameters |       |
|---------------------------------------|-------|
| Object Parameters                     |       |
| Media Gateway Controller Name:        |       |
|                                       | 41323 |

Step 5 Enter the name of the media gateway controller (no spaces). Click Forward.

You see a screen similar to Figure 6-11. This screen summarizes the deployment you have created and allows you to commit or reject the deployment.

Step 6 Click Finish.

You are informed if deployment has been successful. A Cisco MGC icon appears on the right pane of the Map Viewer window.

- Step 7 Deploy Cisco MGC hosts by following the instructions in the "Deploying a Cisco MGC Host" section on page 6-17.
- Step 8 Deploy Cisco SLTs by following the instructions in the "Deploying a Cisco SLT" section on page 6-17.
- Step 9 Deploy LAN switches by following the instructions in the "Deploying a LAN Switch" section on page 6-18.
- Step 10 Deploy Cisco MGX 8260s by following the instructions in the "Deploying a Cisco MGX 8260" section on page 6-18.
- Step 11 Deploy the optional Billing and Measurement Server by following the instructions in the "Deploying a Billing and Measurements Server (BAMS)" section on page 6-18.

#### **Deploying a Cisco MGC Host**

| Step 1 | Open the Map Viewer window.                                                                                                    |
|--------|----------------------------------------------------------------------------------------------------|
| Step 2 | Click to select a MGC icon from the left panel of the Map Viewer window.                                                                                    |
| Step 3 | Right-click the MGC icon and select Deployment, then Deploy MGC Host.                                                                                       |
| Step 4 | Enter a number in the field Number of MGC Hosts; the default is 1. Click Forward.                                                                           |
| Step 5 | Enter data for the host. See Table 6-10 on page 6-10 for descriptions of the fields. Click Forward.                                                         |
| Step 6 | Repeat Step 5 for each deployed host. Make sure that you enter the same login and passwords.                                                                |
| Step 7 | Click <b>Finish</b> .                                                                                                    |
|        | A common-host icon appears on the right pane of the Map Viewer window. Also, a host icon appears on the left panel as a child node of the common-host node. |

#### **Deploying a Cisco SLT**

| Step 1 | Open the Map Viewer window.                                                    |
|--------|--------------------------------------------------------------------------------|
| Step 2 | Click to select a Cisco MGC icon from the left panel of the Map Viewer window. |

- Step 3 Right-click the MGC icon and select Deployment, then Deploy SLT Chassis.
- Step 4 Enter data for the Cisco SLT. See Table 6-10 on page 6-10 for descriptions of the fields. Click Forward.
- Step 5 Click Finish.

A Cisco SLT icon appears on the right pane of the Map Viewer window.

## **Deploying a LAN Switch**

| Step 1 | Open the Map Viewer window.                                                                                       |
|--------|----------------------------------------------------------------------------------------------------|
| Step 2 | Click to select a Cisco MGC icon from the left panel of the Map Viewer window.                                    |
| Step 3 | Right-click the MGC icon and select Deployment, then Deploy LAN Switch.                                           |
| Step 4 | Enter data for the LAN switch. See Table 6-10 on page 6-10 for descriptions of the fields. Click <b>Forward</b> . |
| Step 5 | Click Finish.                                                                                                    |
|        | A LAN switch icon appears on the right pane of the Map Viewer window.                                             |

## Deploying a Cisco MGX 8260

| Step 1 | Open the Map Viewer window.                                                                                                |
|--------|----------------------------------------------------------------------------------------------------|
| Step 2 | Click to select a Site icon from the left panel of the Map Viewer window.                                                  |
| Step 3 | Right-click the Site icon and select Deployment, then Deploy MGX8260.                                                      |
| Step 4 | Enter data for the Cisco Media Gateway. See Table 6-10 on page 6-10 for descriptions of the fields. Click <b>Forward</b> . |
| Step 5 | Click <b>Finish</b> .                                                                                                    |
|        | A Cisco Media Gateway icon appears on the right pane of the Map Viewer window.                                             |

## **Deploying a Billing and Measurements Server (BAMS)**

| Step 1 | Open the Map Viewer window.                                                                   |
|--------|-----------------------------------------------------------------------------------------------|
| Step 2 | Click to select a Site icon from the left panel of the Map Viewer window.                     |
| Step 3 | Right-click the Site icon and select Deployment, then Deploy Billing and Measurement Server.  |
| Step 4 | Enter data for the BAMS server. See Table 6-10 for descriptions of the fields. Click Forward. |
| Step 5 | Click <b>Finish</b> .                                                                         |
|        | An icon appears on the right pane of the Map Viewer window.                                   |